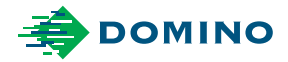

# Domino A-Series **Guide Utilisateur**

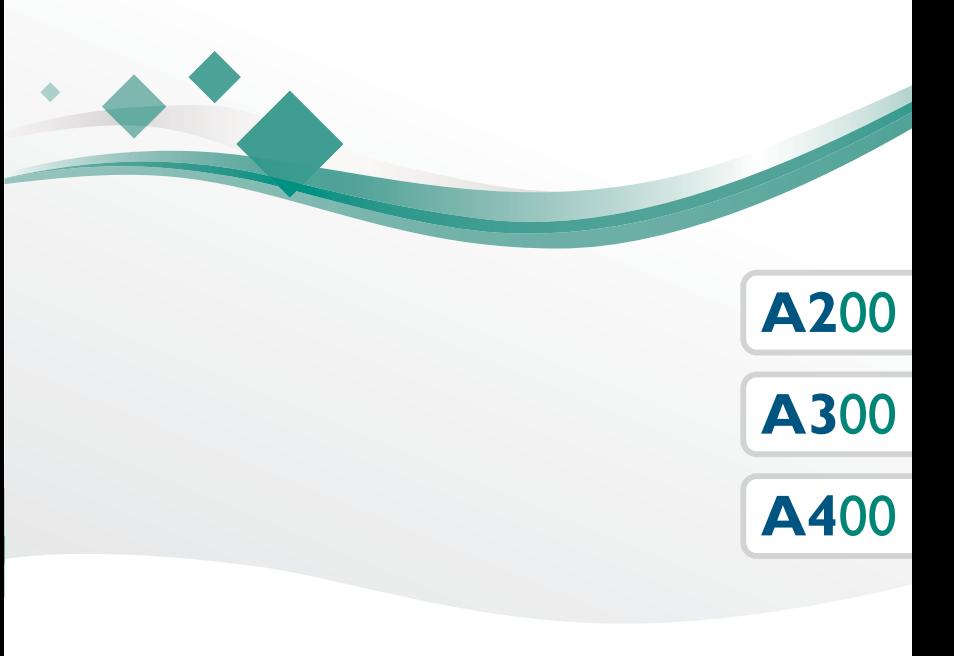

Domino. Do more.

## **TABLE DES MATIERES**

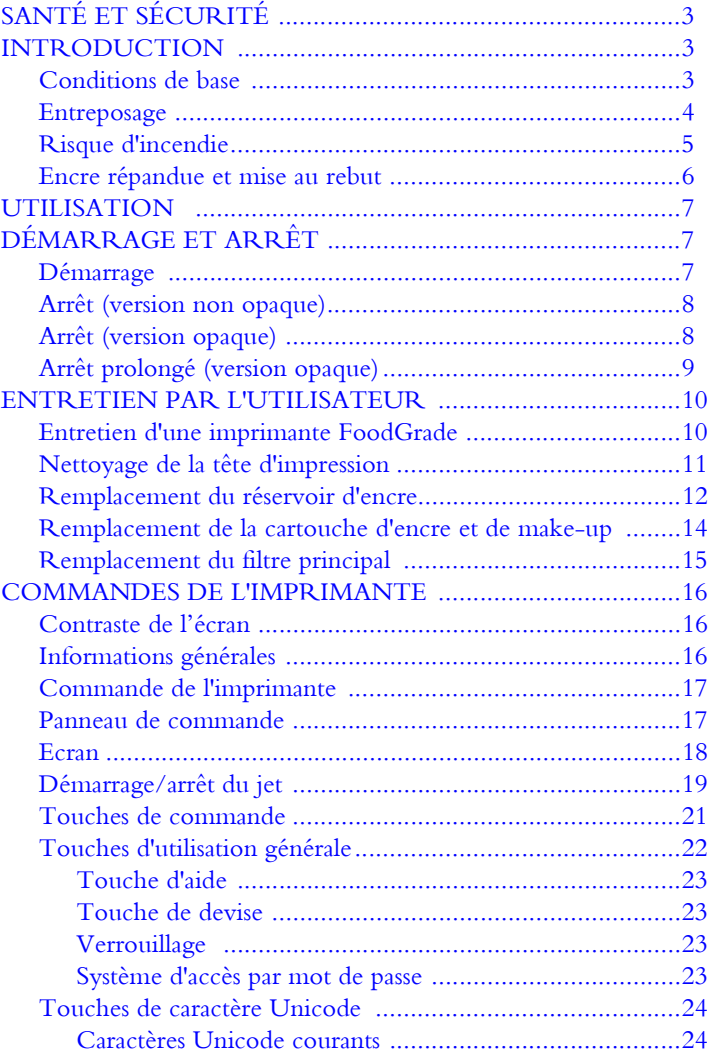

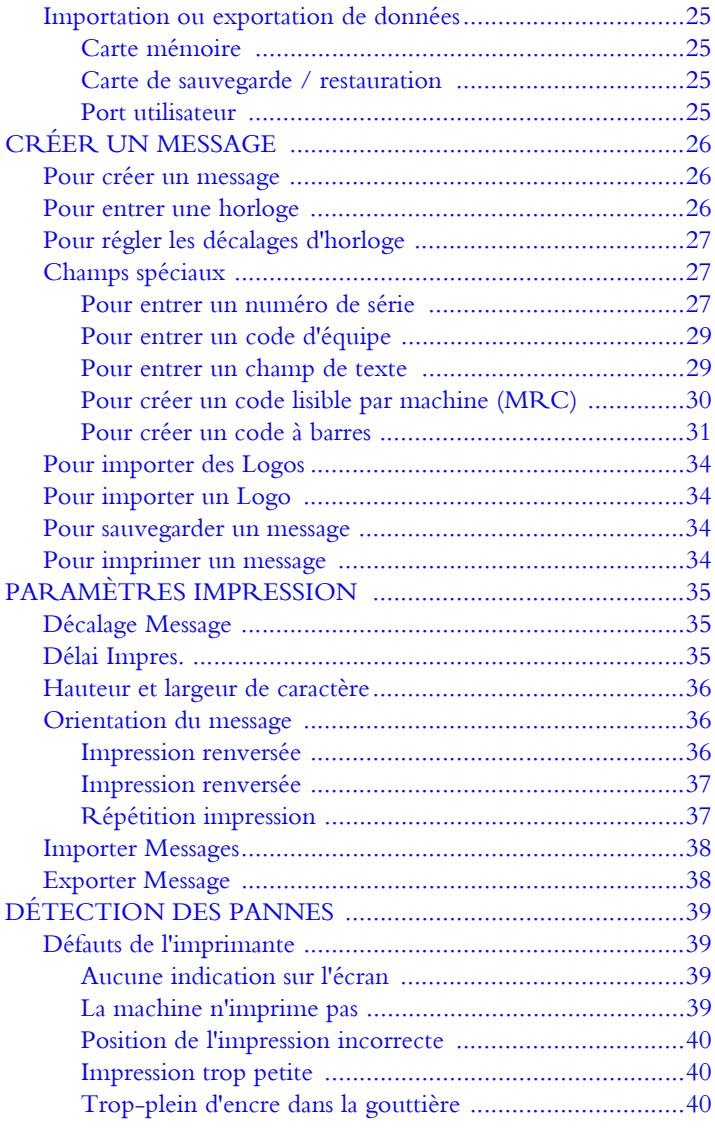

## <span id="page-3-0"></span>**SANTÉ ET SÉCURITÉ**

## <span id="page-3-1"></span>**Introduction**

Domino fournit des fiches de données de sécurité (FDS) donnant les instructions de sécurité spécifiques à chacune de ses encres, make-up et produits de nettoyage. Des avertissements figurent également sur chaque consommable. Les notes suivantes sont donc à titre d'indication générale uniquement.

## <span id="page-3-2"></span>**Conditions de base**

Lorsqu'elles sont utilisées correctement, les encres d'impression ne provoquent aucun problème. Cependant, tous ceux qui les utilisent doivent se familiariser avec les normes de sécurité appropriées et connaître les précautions qui doivent être prises. Les conditions suivantes sont des conditions élémentaires :

- Les normes correctes de la pratique industrielle concernant la propreté et l'ordre doivent être maintenues.
- Les encres et leurs récipients doivent être stockés et manipulés avec soin.
- Tous ceux qui manipulent les encres doivent être correctement instruits quant à leur utilisation.

Les instructions concernant les pratiques de travail sûres varient en fonction de l'environnement. Les principes suivants sont généraux et destinés à s'assurer que les précautions nécessaires sont prises.

- Eviter tout contact avec la bouche. Par conséquent, il faut éviter de manger, boire ou fumer et éviter toute habitude personnelle qui pourrait transférer de l'encre à la bouche.
- Eviter tout contact avec les yeux. Une protection oculaire appropriée doit toujours être portée à chaque fois qu'un risque d'éclaboussure ou de buée est présent. Si de l'encre entre en contact avec les yeux, les premiers secours à suivre sont de baigner l'oeil affecté pendant 15 minutes dans une solution saline, (ou de l'eau propre si une solution saline n'est pas disponible), en prenant soin de ne pas faire entrer l'eau dans l'oeil non affecté. Un examen médical devra être effectué au plus tôt.
- La plupart des encres contiennent des solvants qui peuvent créer des lésions cutanées. Cet avertissement figure sur les fiches de données (SDS) des encres. Il est indispensable d'utiliser des crèmes et des gants de protection et de porter des vêtements de protection. En cas d'allergie au Latex, Domino recommande d'utiliser des gants en Nitrile ou en coton sous les gants en Latex. LES GANTS EN NITRILE NE REMPLACENT PAS LES GANTS EN LATEX.
- De nombreuses encres contiennent des composants qui se vaporisent facilement et peuvent être inhalés. Une bonne aération est nécessaire.
- Tous les produits de nettoyage utilisés, par exemple, les chiffons, les papiers absorbants, représentent un danger d'incendie potentiel. Ils doivent être rassemblés et correctement détruits après utilisation.
- Après l'exposition à l'encre, toutes les traces possibles devront être nettoyées au poste de nettoyage le plus proche, dès que possible.

Certaines encres peuvent être utilisées sur des supports qui seront par la suite en contact indirect avec des aliments. Dans ces cas-là, les précautions suivantes doivent être observées outre les précautions d'hygiène appropriées :

- Les encres ne doivent être utilisées que dans des imprimantes livrées à l'état neuf et devant être utilisées avec ces encres. Les pièces de rechange utilisées pour les réparations et les remplacements doivent être neuves et inutilisées.
- Les encres ne doivent pas être utilisées dans des imprimantes qui ont été utilisées préalablement, à tout moment, à toute autre fin quelconque.

En d'autres termes, une imprimante utilisant une encre de "qualité alimentaire" peut être convertie pour être utilisée avec d'autres encres, mais une imprimante qui a utilisé d'autres encres ne doit pas être convertie pour être utilisée avec de l'encre de qualité alimentaire.

## <span id="page-4-0"></span>**Entreposage**

Les encres d'impression doivent être stockées dans des bâtiments bien aérés ou dans des zones spécialement réservées à cet effet, choisies pour la sécurité qu'elles offrent en cas d'incendie. Les produits à base de solvants volatils et inflammables doivent être entreposés conformément aux réglementations locales.

## <span id="page-5-0"></span>**Risque d'incendie**

En cas de feu électrique, ne pas utiliser de l'eau. Si de l'eau doit être utilisée, comme par exemple, dans le cas d'incendie d'encre nitrocellulosique (voir ci-dessous), on DOIT TOUJOURS DÉBRANCHER L'ALIMENTATION ÉLECTRIQUE AU PRÉALABLE.

De nombreuses encres contiennent de la nitrocellulose comme liant et restent hautement inflammables lorsqu'elles sont sèches. Observer toutes les consignes d'avertissement données sur la machine et suivre les consignes de sécurité suivantes :

En cas d'accumulation d'encre sèche, ne pas utiliser de grattoirs métalliques pour la supprimer : cela pourrait provoquer des étincelles.

- Si de l'encre sèche à base de nitrocellulose s'enflamme, cet incendie produira son propre oxygène et pourra être éteint uniquement en faisant descendre la température avec de l'eau.
- Si un incendie de nitrocellulose se déclare, S'ASSURER QUE L'ALIMENTATION ÉLECTRIQUE EST IMMÉDIATEMENT DÉCONNECTÉE DE L'IMPRIMANTE avant d'utiliser de l'eau pour éteindre l'incendie.

Le risque d'incendie nécessite la plus grande attention là où les encres d'impression sont entreposées et utilisées. Le degré de risque d'incendie variera considérablement d'un type d'encre ou de solvant à un autre.

Les encres à l'eau ne brûlent pas, mais les encres à base d'eau et d'alcool peuvent brûler si la concentration d'alcool est suffisante. L'exposition prolongée de systèmes à base d'eau à des températures élevées pourra faire évaporer l'eau et donner un résidu inflammable.

Les encres à base de solvant présentent un degré de danger plus important en fonction du type de solvant ou de la combinaison de solvant. Lorsqu'un danger particulier est présent, des informations appropriées figureront sur la fiche de données du produit.

Les gouttes d'encre utilisées pour l'impression reçoivent une charge électrostatique. Dans la plupart des circonstances, comme lorsqu'elles arrivent sur la surface à imprimer, ces charges électrostatiques sont conduites ailleurs ou ne peuvent pas s'accumuler. Cependant, pendant la maintenance, des gouttes d'impression peuvent être recueillies dans un récipient, comme un gobelet. Il est essentiel que ce récipient soit fabriqué à partir d'un matériau conducteur et qu'il soit relié à la terre. Les charges électrostatiques seront alors dissipées sans danger. Si un incendie se déclenche, il est probable que des fumées dangereuses s'échappent des encres d'impression. Pour cette raison, l'encre doit être entreposée à un endroit rapidement accessible par les services de lutte contre l'incendie et où elle ne se propagera pas au-delà de l'entrepôt.

## <span id="page-6-0"></span>**Encre répandue et mise au rebut**

#### **AVERTISSEMENT : Quelques encres sèches sont particulièrement inflammables. Nettoyez immédiatement toute l'encre répandue. Ne pas laisser sécher l'encre ou permettre une accumulation d'encre sèche.**

L'encre répandue doit être nettoyée le plus rapidement possible avec des matériaux solvants appropriés et en ayant égard à la sécurité du personnel. Il conviendra d'éviter de répandre de l'encre ou de jeter des résidus dans les systèmes d'égout ou d'évacuation après le nettoyage.

Les encres et les fluides associés sont des matériaux conducteurs d'électricité. Par conséquent, il est nécessaire de déconnecter l'imprimante pendant que l'encre répandue à l'intérieur de l'armoire de l'imprimante est nettoyée.

Les encres d'impression et autres fluides associés ne doivent pas être traités comme des déchets ordinaires. Ils doivent être mis au rebut en utilisant les méthodes approuvées conformément aux règlements locaux.

## <span id="page-7-0"></span>**UTILISATION**

## <span id="page-7-1"></span>**Démarrage et arrêt**

## <span id="page-7-2"></span>**Démarrage**

Appuyer sur l'interrupteur  $\circled{0}$  situé sur le côté gauche de l'armoire (à l'arrière sur l'A400).

*Remarque : Le démarrage prend environ 40 secondes.*

- L'écran affiche *"Attendre s'il vous plaît ..."*
- Le voyant vert sur la touche marche/arrêt du jet commence à clignoter.
- La barre d'état affiche le message *Initialisation de l'imprimante*. Consulter la [page 16](#page-16-0) à la [page 23](#page-23-3) pour plus de détails sur l'écran et les touches.

- Le message de la barre d'état affiche Imprimante à l'Arrêt, le voyant vert s'éteint.
- L'écran affiche le logo Domino ou bien A400, A300, A200, (selon le type d'imprimante).

L'imprimante est maintenant prête pour la mise en route du jet.

Appuyer sur la ( $\sim$ 18) touche Marche/Arrêt du jet pendant 2 à 3 secondes ou jusqu'à ce qu'un "bip" sonore se produise (s'il est activé).

*Remarque : La mise au point du jet est une procédure automatique prenant environ 70 secondes.*

- La barre d'état affiche le message *Séquence démarrage.*
- Le voyant vert sur la touche marche/arrêt du jet commence à clignoter.
- Le message de la barre d'état affiche *Imprimante prête*, le voyant vert est maintenant allumé en continu.

L'imprimante est maintenant prête à imprimer des messages.

*Remarque : Le voyant d'alerte orange sur la touche marche/arrêt du jet peut éventuellement clignoter et un message peut s'afficher sur la barre d'alerte de l'écran.* 

## <span id="page-8-0"></span>**Arrêt (version non opaque)**

- (1) Appuyer sur la  $\circledast$  touche Marche / Arrêt du jet pendant environ 2 secondes ou (si activé) jusqu'à ce qu'un "bip" sonore se produise.
- (2) Vérifier que la barre d'état montre le message *séquence d'arrêt*, et que le voyant vert sur la touche Marche du Jet commence à clignoter.
- (3) Vérifier qu'environ 3 minutes après l'arrêt le message de la barre d'état change, pour afficher *Imprimante à l'arrêt*, et que le voyant d'état s'arrête de clignoter.
- (4) Appuyer sur l'interrupteur situé sur le côté gauche de l'armoire  $\Box$ (à l'arrière sur l'A400) pour mettre l'imprimante hors tension.

## <span id="page-8-1"></span>**Arrêt (version opaque)**

Appuyer sur la touche *Marche / Arrêt du jet*  $\left(\text{erff}_s^2\right)$  pendant environ 2 secondes ou (si activé) jusqu'à ce qu'un "bip" sonore se produise.

*Remarque : La mise à l'arrêt est une procédure automatisée prenant environ 3 minutes.* La barre d'état affiche le message *Séquence d'Arrêt*.

Le voyant vert sur la touche *Marche / Arrêt du jet* commence à clignoter.

Le message de la barre d'état affiche *Mode veille activé* et le voyant vert s'éteint.

L'imprimante est maintenant en veille automatique, ce qui la met sous tension pendant environ 2 à 3 minutes toutes les 20 minutes.

## <span id="page-9-0"></span>**Arrêt prolongé (version opaque)**

*Remarque : Ne pas mettre l'imprimante hors tension sauf nécessité absolue ou s'il faut amener l'imprimante à un autre endroit.*

Si l'imprimante doit rester inutilisée 7 jours, rincer la gouttière avec le solvant approprié pendant le cycle de rinçage automatique afin d'assurer la propreté parfaite de la gouttière. Nettoyer le reste de la tête d'impression et laisser l'imprimante en mode veille.

Si l'imprimante est éteinte plus de 7 jours, stockée, déplacée ou utilisée peu fréquemment, suivre les étapes suivantes pour que le système d'encre reste étanche et que l'imprimante soit en bon état pendant cette période de nonutilisation.

- (1) Rincer la gouttière avec le solvant approprié pendant le cycle de rinçage automatique pour s'assurer que la gouttière soit parfaitement propre. Nettoyer le reste de la tête d'impression.
- (2) Nettoyer le reste de l'imprimante et laisser celle-ci en mode veille.
- (3) Laisser la cartouche de make-up en place pour maintenir la viscosité pendant le mode veille.

*Remarque : Bien agiter le réservoir avant de mettre l'imprimante en marche.*

## <span id="page-10-0"></span>**Entretien par l'utilisateur**

## <span id="page-10-1"></span>**Entretien d'une imprimante FoodGrade**

Lors de l'entretien d'une imprimante FoodGrade, respecter les points suivants :

- Ne jamais remplacer l'encre par une encre non-FoodGrade. Si, par contre, une autre encre FoodGrade est requise, prendre contact avec Domino pour vérifier les dispositions législatives en vigueur
- Vérifier que le produit de nettoyage correct (FoodGrade) est utilisé partout
- Toute intervention doit s'effectuer dans un espace propre
- Il ne faut utiliser ni Loctite ni lubrifiants sur des imprimantes FoodGrade.

#### **AVERTISSEMENT : Pendant une opération de réparation ou d'entretien, toute pièce FoodGrade à remplacer doit l'être par une pièce FoodGrade Domino identique.**

Le non-respect de ces instructions risquerait de contaminer l'imprimante.

## <span id="page-11-0"></span>**Nettoyage de la tête d'impression**

L'imprimante doit être arrêtée. Monter la tête d'impression sur le fourreau de maintenance.

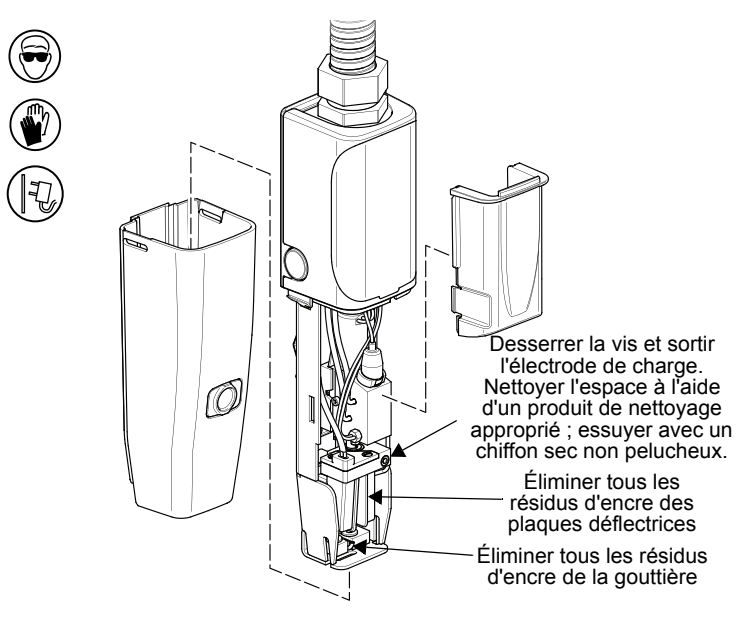

#### <span id="page-12-0"></span>**Remplacement du réservoir d'encre**

*Remarque : Pour les imprimantes opaques, il faut remplacer le filtre principal et l'amortisseur dans le cadre de cette procédure. Se reporter à la partie Maintenance du manuel de fonctionnement et de maintenance.*

Les messages *Changement d'encre nécessaire dans moins de 24 heures* et *Changement d'encre nécessaire dans moins de 2 heures* s'afficheront respectivement 24 heures et 2 heures avant l'épuisement du réservoir. (Si un assécheur d'air est utilisé, ces avertissements apparaîtront à 300 heures et 24 heures avant l'épuisement du réservoir). L'impression ne se poursuivra pas au-delà de l'épuisement du réservoir.

Il est nécessaire d'entrer le code qualité du nouveau réservoir et de remettre à zéro les alarmes, en utilisant la procédure suivante :

- (1) Appuyer sur la touche service  $\oslash$  et entrer le mot de passe si cela est nécessaire.
- (2) Utiliser le<u>s tou</u>ches de défilement  $\textcircled{1}\textcircled{2}$  pour trouver l'option *Changer Réservoir* <sup>Réservoir</sup> en bas de l'écran.
- (3) Appuyer sur la touche de fonction affichant *Changer réservoir* et l'écran affichera un message demandant d'entrer le code de qualité imprimé sur l'étiquette du nouveau réservoir d'encre.
- (4) Taper le code qualité du réservoir.
- (5) Appuyer sur la touche de fonction libellée OK  $\begin{bmatrix} \infty \\ \infty \end{bmatrix}$ .

Si le bon code est entré, la barre d'information affichera "*Code qualité correct - Réservoir valide*", le temps d'utilisation du réservoir sera remis à zéro et les alarmes seront annulées. Aller à l'étape (6).

Si le numéro a été entré de façon incorrecte, il peut être corrigé en le rentrant de nouveau. Si un numéro de code invalide a été entré, le numéro ne sera pas accepté et les messages sur la barre d'alerte indiqueront qu'il y a un problème, par exemple, *Type d'encre incorrect, Encre périmée* ou *Réservoir déjà utilisé* (un ancien numéro de réservoir). Le mauvais réservoir devra être remplacé.

- (6) Arrêter l'imprimante en utilisant la procédure correcte  $(\sim \emptyset)$ .
- (7) Eteindre l'imprimante  $(\mathcal{F})$ .

Remplacer le réservoir de la manière suivante :

*Remarques: (1) Des chiffons seront nécessaires pour cette procédure.*

*(2) Le réservoir de make-up n'est pas remplaçable.*

Retirer la cartouche d'encre (voir diagramme ci-dessous). Dévisser l'anneau de blocage du collecteur, soulever le collecteur hors du réservoir et l'immobiliser sur le support de maintien situé à l'intérieur du haut de l'armoire d'encre.

Mettre un bouchon sur le réservoir. Pousser la barre métallique de retenue du réservoir et ôter le réservoir en le tirant vers l'avant.

Pour monter un nouveau réservoir, effectuer les étapes de la procédure précédente dans l'ordre inverse. A la prochaine mise sous tension de l'imprimante, le message suivant apparaît : "Purge système encre - Attendez SVP..."

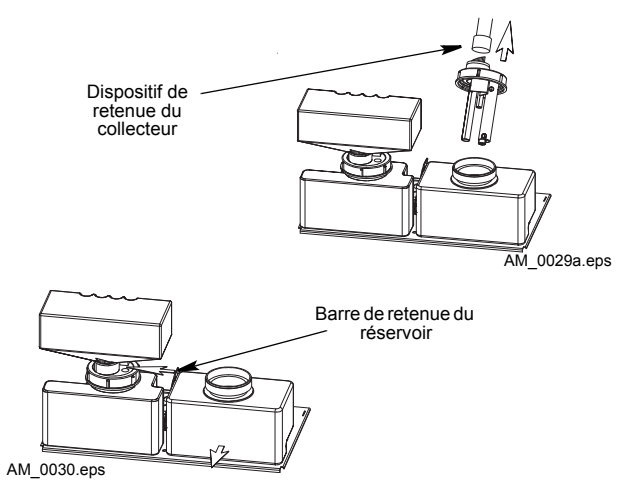

*Retrait du réservoir d'encre*

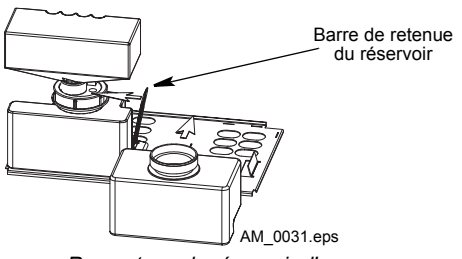

*Remontage du réservoir d'encre*

#### <span id="page-14-0"></span>**Remplacement de la cartouche d'encre et de make-up**

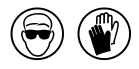

*Remarque : Si uniquement des petites quantités d'encre sont utilisées, il n'est pas nécessaire de monter une cartouche d'encre. Laisser le joint d'étanchéité du collecteur d'encre en place et monter uniquement une cartouche d'encre lorsqu'un message en faisant la demande s'affiche.*

Les messages "Ajoutez cartouche encre" et "Ajoutez cartouche make-up" apparaissent sur l'affichage du panneau avant lorsque les cartouches d'encre et de make-up ont besoin d'être remplacées, et l'alerte orange s'allumera.

Pour libérer la cartouche de make-up avant de l'enlever, il faut la tourner dans le sens des aiguilles d'une montre. Cette particularité assure que les cartouches ne peuvent pas être montées dans le mauvais collecteur.

Pour monter une cartouche, couper l'opercule et la placer sur le collecteur correspondant.

*Remarque : Les cartouches d'encre opaque doivent être vigoureusement agitées pendant au moins 2 minutes avant de les installer et ne doivent PAS être laissées dans le collecteur. Laisser le joint d'étanchéité du collecteur d'encre en place et monter uniquement la cartouche d'encre lorsqu'un message en faisant la demande s'affiche.*

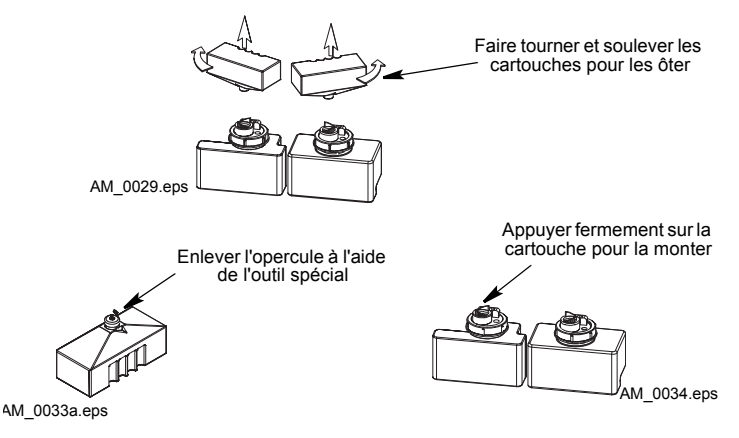

*Remplacement de cartouche*

Si la cartouche de make-up n'est pas remplacée, le réservoir de make-up se videra et la viscosité de l'encre dépassera éventuellement les limites. De la même façon, le rinçage de la tête ne se fera pas lorsque l'imprimante est arrêtée et de l'encre pourrait se déposer sur les composants de la tête d'impression. Ceci, bien que l'imprimante puisse toujours être utilisée, peut provoquer des fautes sur la tête.

## <span id="page-15-0"></span>**Remplacement du filtre principal**

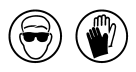

*ATTENTION : S'assurer qu'il n'y a pas de confusion entre le filtre principal et le module amortisseur car ces composants se ressemblent.*

*Remarques (1) Outils nécessaires : Du papier non pelucheux pour nettoyer l'encre qui s'échappe. Une clé de 16mm (voir [étape \(4\)](#page-15-1)). Des vêtements de protection (spécialement des lunettes de sécurité).*

*(2) Les filtres ne doivent pas être réutilisés.*

L'imprimante doit être arrêtée et les deux cartouches doivent être ôtées.

- (1) Ôter la vis de fixation et sortir le système d'encre.
- <span id="page-15-2"></span>(2) Déplacer le filtre vers l'avant du système d'encre et prendre note des raccords de tuyau (se reporter au diagramme sur la page suivante).
- <span id="page-15-3"></span>(3) Ôter les bouchons du nouveau filtre et les garder pour les utiliser sur l'ancien filtre.
- <span id="page-15-1"></span>(4) Ôter les raccords de l'ancien filtre et les monter sur le nouveau filtre tout en conservant la même orientation (noté à l'[étape \(2\)](#page-15-2)). Les raccords devront être serrés à la main et ensuite d'un tour et demi de plus avec une clé.
- (5) Monter les bouchons ôtés [étape \(3\)](#page-15-3)sur l'ancien filtre.
- (6) Le filtre peut maintenant être purgé à basse pression de la façon suivante :
	- (a) Se mettre dans le mode service, en appuyant sur le bouton service et entrer le mot de passe.
	- (b) Entrer sur l'écran du système d'encre en appuyant sur le bouton Système d'encre sur le menu de défilement sur le bas de l'écran.
	- (c) Noter la pression de consigne, puis la régler à 1000 mbar et appuyer sur OK. Appuyer à nouveau sur le bouton du système d'encre pour revenir à l'écran du système d'encre.
	- (d) Faire défiler la sélection de menu en bas de l'écran et appuyer sur la séquence veille. Laisser l'imprimante fonctionner pendant 3 à 5 minutes et surveiller pour voir si des fuites se présentent lors du remplissage du filtre avec de l'encre.
	- (e) Appuyer sur le bouton arrêt séquence.<br>(f) Entrer la pression de consigne notée à l
	- Entrer la pression de consigne notée à l'étape (c), et appuyer sur OK.

(7) Remonter le filtre à son emplacement d'origine et remonter les cartouches.

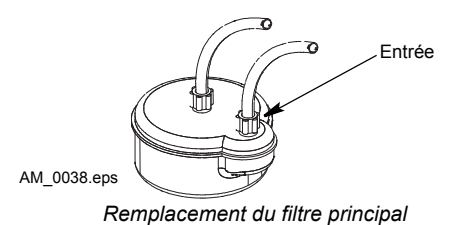

#### <span id="page-16-0"></span>**Commandes de l'imprimante Contraste de l'écran**

<span id="page-16-1"></span>Pour plus de confort, le contraste de l'affichage peut être réglé en appuyant sur la touche de réglage de caractères bleu et en réglant le contraste en utilisant les touches d'incrément (+ et -).

## <span id="page-16-2"></span>**Informations générales**

Ce qui suit est un conseil général pour l'utilisation du clavier. Par exemple, si une erreur a été commise, et qu'il est nécessaire d'effacer le caractère, les touches du pavé de direction (voir [page 22](#page-22-0)) peuvent être utilisées pour déplacer la barre d'inversion vidéo sur le caractère. Appuyer sur la touche d'annulation (voir [page 22](#page-22-0)) pour effacer ce caractère. A noter que les nouveaux caractères sont toujours insérés immédiatement devant l'inversion vidéo. De ce fait, si un caractère de remplacement est nécessaire au même endroit que le caractère qui a été effacé, taper un nouveau caractère sans déplacer l'inversion vidéo.

La taille des caractères, les caractères gras et le double espacement peuvent être sélectionnés à l'aide des touches de fonction. Appuyer sur ces touches pour activer l'option et toutes les entrées qui sont faites après cela seront de la taille/en gras/espacées respectivement jusqu'à ce que la touche soit appuyée de nouveau.

Les valeurs peuvent être entrées ou modifiées en utilisant les touches d'incrément/décrément (voir [page 22](#page-22-0)). Les valeurs changées avec les touches d'incrément seront effectives immédiatement. Par contre, les valeurs introduites à l'aide des touches numériques, ne deviennent effectives qu'après avoir appuyé sur la touche OK ou une touche équivalente, en utilisant les touches de fonction, ou bien une touche +/-.

La taille des caractères est indiquée par la taille verticale du curseur. Si une taille de caractères plus grande est insérée dans un message à plusieurs lignes, les autres caractères seront automatiquement arrangés autour des caractères plus grands.

*Remarque : Les attributs/paramètres suivants peuvent être affectés comme des réglages spéciaux liés à des messages individuels (via l'éditeur de message) et également affectés dans l'imprimante comme des réglages d'ordre général (via les paramètres d'impression) :*

*Gras Répétition des messages Renversement/Inversion* Les réglages de messages individuels seront prioritaires par rapport aux réglages *globaux.*

Les options des touches de fonction en bas de l'écran peuvent ne pas afficher les options requises tout de suite. Si cela est nécessaire, utiliser les touches de défilement (voir [page 22](#page-22-0)) pour faire défiler les options sur l'écran. Pour sélectionner une option, appuyer sur la touche en dessous de la fonction sur l'écran.

## <span id="page-17-0"></span>**Commande de l'imprimante**

L'imprimante est mise sous tension en appuyant sur le bouton interrupteur noir situé (à l'arrière sur l'A400) sur le côté de l'armoire. Ceci fourni l'alimentation électrique à l'imprimante complète et après une courte période la commande de l'imprimante est transférée au panneau avant.

## <span id="page-17-1"></span>**Panneau de commande**

L'imprimante est commandée exclusivement par le panneau de commande. Il y a deux types de touches :

- Les touches permanentes avec des fonctions fixes (ceci représente la majorité des touches)
- Les touches de fonction qui peuvent changer en fonction de la commande du logiciel.

Les zones principales du panneau avant sont identifiées sur le diagramme suivant.

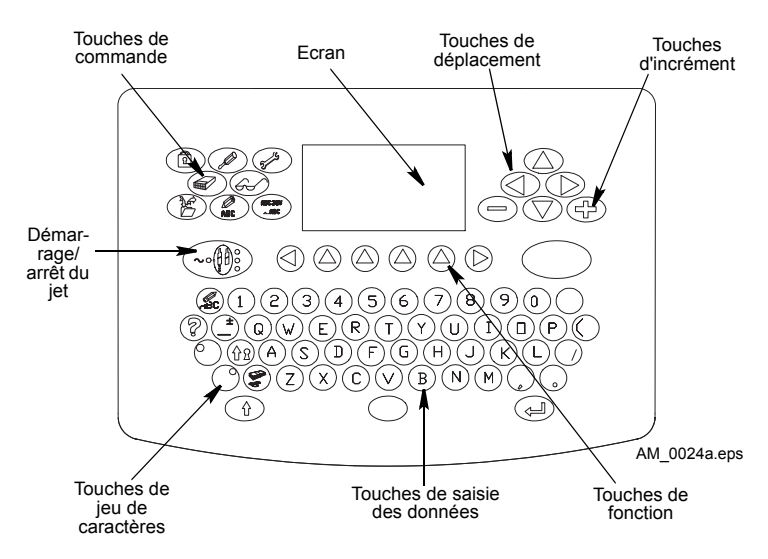

*Configuration du clavier sur le panneau avant*

## <span id="page-18-0"></span>**Ecran**

La présentation de l'affichage possède la structure de base suivante.

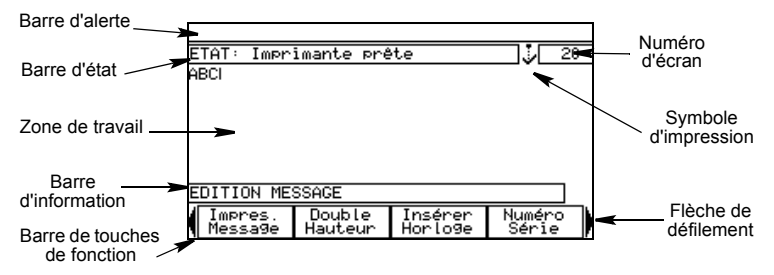

**Barre d'alerte** affiche un message lorsqu'une alerte imprimante se présente. Le message clignote jusqu'à ce qu'il soit reconnu en appuyant sur n'importe quelle touche de caractère ou touche d'espacement, après quoi le message sera affiché de façon continue. Lorsque la condition d'alerte n'existe plus, le message est effacé. Si deux ou plusieurs alertes se produisent simultanément, la priorité la plus haute sera alors affichée. Une alerte qui n'est pas reconnue est toujours prioritaire par rapport à une alerte reconnue.

**Barre d'état** montre l'état et les autres informations ne concernant pas les alertes.

**La zone de travail** fournit une zone de représentation générale pour la fonction en utilisation.

**Barre d'information** montre normalement quel est le niveau sélectionné en cours, mais elle est également utilisée pour des informations générales.

**Barre de touches de fonction** affiche simultanément jusqu'à 4 options sous forme d'étiquettes associées aux 4 touches de fonction situées juste au-dessous de l'écran. S'il y a plus de 4 options disponibles, les deux flèches situées de part et d'autre des touches de fonction permettent de faire défiler ces options par groupe de 4, vers la gauche ou vers la droite. Le défilement provoque le changement des étiquettes de touches et des fonctions associées.

**Numéro d'écran** fournit une identification numérique pour chaque écran.

**Flèche de défilement** montre qu'il existe des informations en hors de l'affichage. Les touches du pavé de direction doivent être utilisées pour visualiser les informations qui sont cachées.

**Symbole d'impression** indique l'impression chaque fois que le signal "Top impression" (Print go) est reçu. Avec des vitesses d'impression lentes, le symbole semblera clignoter, mais à des vitesses d'impression normales, on aura l'impression d'un symbole continu.

## <span id="page-19-0"></span>**Démarrage/arrêt du jet**

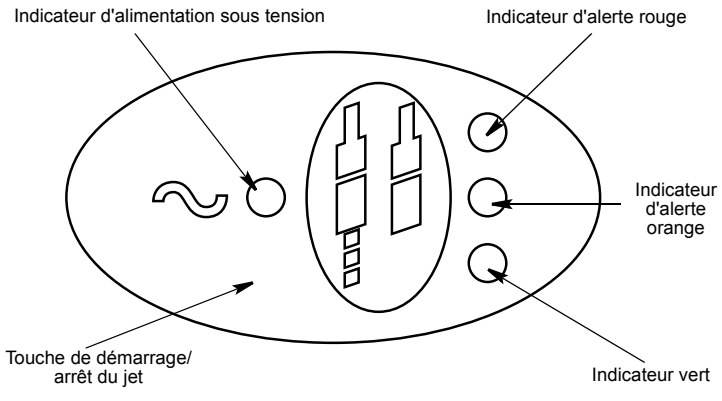

AM\_0025.eps

Appuyer sur l'interrupteur Marche/Arrêt du jet. Appuyer pour mettre en route le jet et appuyer de nouveau pour arrêter le jet. Il est nécessaire de maintenir appuyé l'interrupteur pendant deux secondes pour éviter une utilisation accidentelle. L'interrupteur possède les indicateurs suivants :

**Indicateur d'alimentation sous tension** indique quand l'interrupteur marche / arrêt qui se situe sur le côté de l'armoire (à l'arrière sur l'A400) est en position ON.

**Indicateur d'alerte rouge** indique un défaut qui empêche l'impression. L'indicateur clignote jusqu'à ce que l'alerte soit reconnue et ensuite reste allumé une fois que l'alerte est reconnue. Il s'éteint dès que la faute est effacée.

**Indicateur d'alerte orange** indique un défaut qui nécessite une attention. L'indicateur clignote jusqu'à ce que l'alerte soit reconnue et ensuite reste allumé une fois que l'alerte est reconnue. Il s'éteint dès que la faute est effacée.

**Indicateur vert** clignote lorsque l'imprimante est en train de démarrer ou de s'arrêter et reste allumé lorsque l'imprimante est en train d'imprimer ou est prête à imprimer. Il est éteint par une faute ou lorsque le jet n'est pas en fonctionnement.

## <span id="page-21-0"></span>**Touches de commande**

Chacune des touches de commande donne accès aux réglages des options d'écran. Le schéma suivant illustre ces réglages [page 18.](#page-18-0)

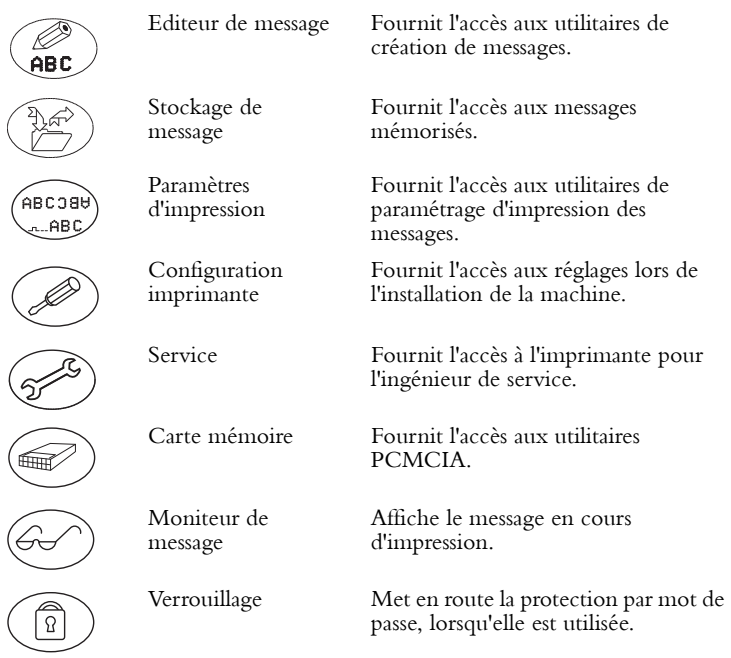

## <span id="page-22-0"></span>**Touches d'utilisation générale**

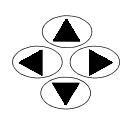

Touches de déplacement

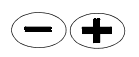

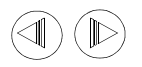

Touches de défilement dans la barre à touches de fonction

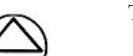

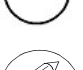

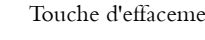

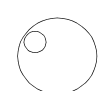

Jeu de caractères de substitution - à gauche (bleu)

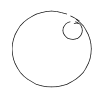

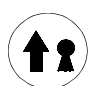

Jeu des caractères de substitution - à droite (vert)

Touche de verrouillage des majuscules

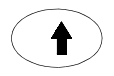

Touche de validation (Entrée)

Touches d'incrément Deux touches permanentes utilisées pour augmenter ou diminuer les valeurs montrées sur l'écran et marquées avec une barre de surbrillance. L'effet de ces touches sur les réglages et les valeurs est immédiat.

Quatre touches permanentes utilisées pour déplacer le curseur sur l'écran.

Deux touches utilisées pour faire défiler les fonctions dans la barre à touches.

Touches de fonction Touches avec des fonctions identifiées par leurs noms dans la barre à touches immédiatement au-dessus.

Touche d'effacement Efface les entrées marquées par la barre de surbrillance.

> Appuyer sur cette touche pour sélectionner le caractère bleu en haut à gauche sur chaque touche de caractère. Contrôle également (avec les touches + et -) le contraste sur l'écran.

Appuyer sur cette touche pour sélectionner le caractère vert en haut à droite sur chaque touche de caractère.

Les caractères s'inscrivent en majuscules jusqu'à ce que la touche soit à nouveau actionnée pour repasser en caractères minuscules.

Touche Maj La maintenir appuyée pour écrire les caractères en majuscules.

> Appuyer sur cette touche pour entrer des données dans le système pour terminer une action.

#### <span id="page-23-0"></span>**Touche d'aide**

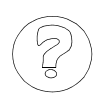

Touche d'aide Fournit un accès aux informations d'aide concernant l'écran du menu en cours.

#### <span id="page-23-1"></span>**Touche de devise**

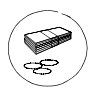

Touche de devise

Fournit une entrée pour les caractères de devises locales. Appuyer sur cette touche crée un symbole de devise en minuscules (par exemple, p,c, etc.) et appuyer sur cette touche tout en appuyant sur la touche de majuscule crée un symbole de devise en majuscule (par exemple  $\$, \&, \&, etc.$ ).

#### <span id="page-23-2"></span>**Verrouillage**

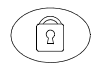

Appuyer sur la touche de verrouillage réactive le(s) mot(s) de passe pour interdire l'accès aux commandes protégées. Lorsque le verrouillage est sélectionné, la commande de l'imprimante est restreinte au démarrage, à

l'arrêt et au contrôle du message en cours d'impression (en appuyant sur la touche de commande). L'accès aux autres fonctions nécessite l'utilisation d'un mot de passe approprié, à condition que celui-ci ait été mis en place.

L'écran de verrouillage affiche également l'heure, qui est remplacée dans les autres cas par un numéro d'écran.

#### <span id="page-23-3"></span>**Système d'accès par mot de passe**

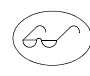

L'accès aux zones Verrouillage et Moniteur Message n'est pas restreint. Toutes les autres zones peuvent être protégées par un mot de passe si nécessaire. Il y a deux niveaux de protection avec accès par mot de passe : Superviseur et service. Chacun de ces mots de passe

contrôle un niveau d'accès plus ou moins important sur la machine. Lors de l'accès dans une zone protégée, il est nécessaire d'entrer le mot de passe approprié (ou le mot de passe d'un niveau supérieur). L'accès aux touches de commande avec le même niveau de protection ou un niveau inférieur sera alors autorisé. Revenir sur Verrouillage réinitialise l'accès du mot de passe. Il est possible de changer le mot de passe du superviseur.

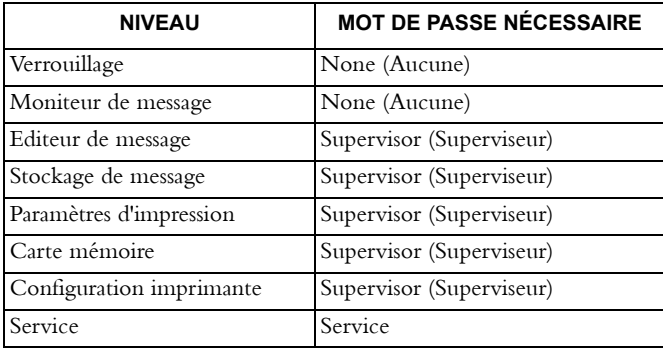

Le tableau suivant indique la protection par mot par passe disponible :

## <span id="page-24-0"></span>**Touches de caractère Unicode**

Les caractères qui ne figurent pas sur les touches peuvent cependant être imprimés : ils peuvent être entrés dans l'éditeur de message ou par dialogue d'entrée de données, en indiquant leur code Unicode équivalent. Pour effectuer cela, il suffit de maintenir appuyées les deux touches de réglage de caractères alternatifs et de taper le numéro à 4 chiffres approprié de (0000 à FFFF).

#### <span id="page-24-1"></span>**Caractères Unicode courants**

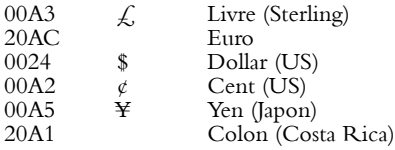

Pour une liste exhaustive des codes ASCII, se référer à la norme ASCII.

#### <span id="page-25-1"></span><span id="page-25-0"></span>**Importation ou exportation de données Carte mémoire**

La carte mémoire est une carte PCMCIA, vide et formatée, prévue pour la copie et la sauvegarde des messages et des logos. Elle peut servir non seulement à la sauvegarde de messages et de logos, mais également pour transférer ceux-ci vers une autre imprimante.

Il est possible de copier tous les messages (voir [page 38\)](#page-38-1) ou les logos sauvegardés ou bien des messages ou des logos individuels (voir [page 34](#page-34-0)).

#### <span id="page-25-2"></span>**Carte de sauvegarde / restauration**

La carte de sauvegarde / restauration est une carte mémoire PCMCIA dédiée, servant à la sauvegarde et à la restauration de toutes les données de configuration d'une imprimante. Elle peut également être utilisée pour restaurer des données partielles de configuration sur la même imprimante ou pour les recopier sur une autre (à condition que ces imprimantes soient identiques, c'est-à-dire le même type de machine, d'encre, etc., et qu'elles aient la même version de logiciel de base). La restauration partielle copie les données telles que : la taille de la buse, le type d'encre, la longueur du conduit, etc. mais pas les données telles que : la vitesse de pompe, la tension de modulation, etc. RAM Restore rétablira les données des messages et des logos.

#### <span id="page-25-3"></span>**Port utilisateur**

Une commande externe de l'imprimante est possible via le port de l'utilisateur.

## <span id="page-26-0"></span>**Créer un message**

Ce qui suit montre comment créer et imprimer un message. Les entrées suggérées sont utilisées comme un exemple de travail.

## <span id="page-26-1"></span>**Pour créer un message**

- (1) Appuyer sur la touche avec le symbole Editeur de message  $\binom{2}{\text{def}}$ .
- (2) Entrer le message (par exemple, abc).

La création d'un message détaillé peut nécessiter l'entrée des données d'horloge, des numéros de série, des codes d'équipes ou des champs de texte (voir cidessous). Pour continuer avec un message simple, procéder comme suit.

## <span id="page-26-2"></span>**Pour entrer une horloge**

- (1) Avec Editeur de message sélectionné (co), sélectionner *Insérer horloge*  à partir des touches de fonction. L'écran insérer horloge s'affiche Insérer Horloge avec une barre d'inversion vidéo sur *Numéro horloge*.
- (2) Entrer une valeur numérique, par exemple 2. Cette valeur sélectionne l'une des quatre horloges contenant les paramètres du décalage du temps programmé sur l'imprimante avec l'option *Décalage Horloge*. Par exemple, une date mise à jour de façon continuelle 4 semaines avant la date actuelle peut être insérée dans un message.
- (3) Appuyer sur la touche du pavé de direction  $\circledP$  pour déplacer la barre d'inversion vidéo sur *Format*.

Les entrées d'horloge comprennent des noms, etc. qui sont arrangés par gamme de format. Les noms, codes, formats disponibles, etc. peuvent tous être modifiés si cela est nécessaire.

- (4) Utiliser une touche d'incrément  $\bigcirc$  pour modifier le format de la date dans la barre d'inversion vidéo et choisir un format approprié.
- (5) Appuyer sur la touche du pavé de direction  $\hat{\mathcal{F}}$  pour déplacer la barre d'inversion vidéo sur *Langue*.
- (6) Utiliser une touche d'incrément  $\bigcirc$  afin de changer la langue de l'horloge et de choisir la langue souhaitée, soit le français, l'anglais, l'arabe, ou le farsi (l'anglais par défaut).
- (7) Sélectionner OK  $\frac{\infty}{\infty}$  à partir des touches de fonction. Le message, avec le détail d'une horloge insérée à la position du curseur, s'affiche. Les entrées horloge sur l'affichage ne seront pas mises à jour. Cependant, les messages imprimés auront leurs entrées horloge mises à jour à partir de l'horloge maître et la commande de message affichera également l'information correcte d'horloge après chaque Top d'impression reçu.

## <span id="page-27-0"></span>**Pour régler les décalages d'horloge**

- (1) Appuyer sur la touche Editeur de message  $\mathcal{L}$ .
- (2) Sélectionner *Décalage Horloge* avec les touches de fonction en bas de l'écran (en appuyant sur la touche située en dessous de la fonction).
- (3) L'écran affichera alors les détails d'horloge. Utiliser les touches d'incrément  $\bigcirc$  pour changer les chiffres de l'horloge.
- (4) Utiliser les touches du pavé de direction  $\nabla$  pour déplacer la barre d'inversion vidéo pour couvrir chaque valeur (année, jour, heures et minutes) nécessitant une modification et taper la nouvelle valeur de décalage.
- (5) Lorsque les valeurs de décalage pour chaque horloge sont correctes, sélectionner *OK* dans le bas de l'écran (en appuyant sur la touche située en dessous de la fonction).

## <span id="page-27-2"></span><span id="page-27-1"></span>**Champs spéciaux Pour entrer un numéro de série**

(1) Avec Editeur de message sélectionné (20), appuyer sur les touches du pavé de direction pour faire une recherche parmi les options et sélectionner *Numéro de série*.

L'écran affichera les paramètres contrôlant le numérotage de série. Ceci comprend un numéro de départ (Première limite) et un numéro de fin (Seconde limite) et un changement entre les messages (pas). Si le numéro de départ est inférieur au numéro de fin, le changement (pas) sera positif. Si le numéro de départ est supérieur au numéro de fin, le changement (pas) sera négatif. Si nécessaire, la répétition du numéro de série peut - être sélectionnée (Répétition compteur). De plus, la langue pour le numéro de série peut être soit l'anglais (par défaut), le français, l'arabe ou le farsi.

Des numéros de séries plus avancés peuvent être paramétrés pour inclure un préfixe de type lettre ou un suffixe et un lien entre deux numéros de série. Dans le cas de numéros de série alphanumériques, l'ordre (préséance) dans lequel la partie alpha et numériques est mise à jour peut être sélectionné. Dans l'exemple suivant, il sera créé un numéro de série AA0000, AA0001.... via AX0000 jusqu'à KK1000, augmentant de 1 à chaque impression.

(2) Utiliser les touches du pavé de direction  $\circled{} \circled{}$  pour déplacer la barre d'inversion vidéo et sélectionner les détails du numéro de série, et saisir les valeurs requises. Par exemple :

*Première Limite :*................. 0 *Deuxième Limite :* .............. 1000 *Valeur de Début :* ................ 0 *Impression Zéro :*....................Oui (sélectionné avec les touches d'incrément) *Taille de pas :* ..................... 1 *Répét. compteur :* ................ 0 *Langue :* ............................ Anglais

Le numéro de série est affiché en bas de l'écran.

- (3) Si un numéro de série plus complexe est nécessaire, sélectionner *Avancé* . Avancé
- (4) Utiliser les touches de déplacement vers le haut ou le bas pour déplacer la barre d'inversion vidéo et sélectionner les détails du numéro de série, et le type dans les valeurs requises. Par exemple :

*Caractère alpha :* ................. Préfixe (sélectionné avec les touches d'incrément) *Lot :* .......................................Non (sélectionné avec les touches d'incrément)

*Préséance :*.......................... Numérique (sélectionné avec les touches d'incrément)

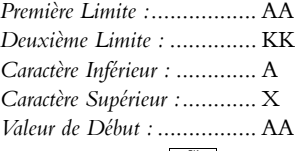

(5) Sélectionner *OK*  $\frac{\infty}{\infty}$  à partir des touches de fonction.

#### <span id="page-29-0"></span>**Pour entrer un code d'équipe**

- (1) Avec Editeur de message  $\circledast$  sélectionné, appuyer sur les touches du pavé de direction pour faire une recherche parmi les options et sélectionner *Code d'équipe*  $\frac{\text{ }^{\text{code}}}{\text{ }^{\text{edge}}}$  . L'écran du code d'équipe s'affiche alors. Jusqu'à 24 codes peuvent être entrés en forme d'heure du début et de fin (en heures et minutes suivant le système d'horloge de 24 heures) et un nom de code d'équipe (dans la colonne *Equipe*). Déplacer la barre d'inversion vidéo en utilisant les touches du pavé de direction pour marquer le paramètre à entrer.
- (2) Taper le code de l'équipe, par exemple, *Démarrer* 08:30, *Arrêt* 12:30, *Chaîne* Rouge.
- (3) Sélectionner OK  $\frac{\infty}{\infty}$  à partir des touches de fonction. Le message, et le code équipe correspondant à l'heure actuelle s'affichent, matin par exemple, à l'emplacement du curseur. Si l'heure du code d'équipe est hors des limites horaires, la position du code d'équipe dans le message sera montrée comme un espace vide.

#### <span id="page-29-1"></span>**Pour entrer un champ de texte**

Un champ de texte est une zone vierge qui peut être laissé dans un message, par exemple pour éviter une interférence avec les autres informations pré-imprimées.

- (1) Avec Editeur de message (co) sélectionné, sélectionner *Champ de texte*. à partir des touches de fonction. L'écran de champ de texte Champ de texte s'affiche alors. Entrer une valeur représentative de la taille du champ (mesurée en caractères).
- (2) Sélectionner OK  $\frac{\infty}{\infty}$  à partir des touches de fonction. Le message apparaîtra de nouveau montrant un espace de la taille de la valeur entrée dans l'étape précédente sur la position du curseur.

#### <span id="page-30-0"></span>**Pour créer un code lisible par machine (MRC)**

La procédure suivante doit être effectuée à partir de l'éditeur de message, soit comme un nouveau message, soit comme faisant partie d'un message en cours de création.

Pendant les procédures suivantes, les décisions concernant les éléments suivants devront être prises :

- (a) Type de MRC
- (b) Données MRC appropriées au type de MRC
- (c) Position du texte en clair par rapport au MRC  $\parallel$ <sup>n</sup> . Il est normalement placé en retrait dans le code à barres, mais peut être placé ailleurs si nécessaire. OK
- (d) Type de texte en clair. Ce sont typiquement les mêmes données que pour le MRC, et si le réglage a été effectué conformément aux procédures suivantes, les modifications ou les mises à jour du MRC seront automatiquement appliquées au texte en clair .Avancé

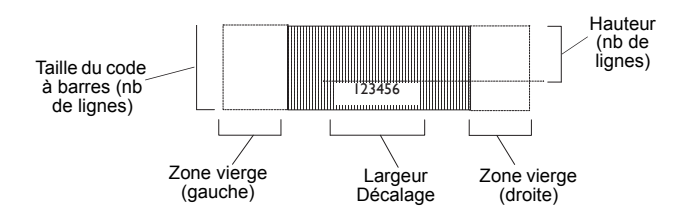

Pendant les procédures, les fonctions sur le bas de l'écran peuvent ne pas afficher les options choisies. Il faudra se familiariser avec l'utilisation des touches du pavé de direction (voir [page 22](#page-22-0)), c'est-à-dire déplacer les fonctions des touches sur l'écran et sélectionner la fonction en appuyant sur la touche sous la fonction à l'écran.

Il sera également nécessaire de se familiariser avec l'utilisation des touches du pavé de direction pour déplacer la barre d'inversion vidéo afin de sélectionner les réglages donnés sur l'écran d'affichage.

#### <span id="page-31-0"></span>**Pour créer un code à barres**

- (1) Examiner le curseur sur l'écran et appuyer sur la touche de fonction *Double*  Hauteur | Bouble | jusqu'à obtention de la taille requise pour le MRC.
- (2) Appuyer sur la touche de fonction  $MRC \mid \text{^MEC}$  et sélectionner un type de code à barres à partir de la liste des MRC.
- (3) Appuyer sur *MRC Data*  $\frac{MRC}{D}$  l'écran d'accueil s'effacera et les touches programmables changeront. Entrer les données qui doivent être incorporées au MRC. Appuyer sur le bouton OK  $\vert\ ^\infty\ \vert$  pour revenir à l'écran *MRC*.
- (4) Utiliser la touche *Avancé* afin de sélectionner toute option non standard puis appuyer sur OK | " | pour revenir à l'écran *MRC*.
- (5) Si seul un code à barres simple est requis, sélectionner  $OK \nightharpoonup^{\alpha}$  et le code à barres apparaîtra (un message d'erreur s'affichera si les données ne sont pas disponibles pour le code à barres sélectionné). Si du texte en clair est à mettre en retrait dans le code à barres, il faut sélectionner *Avancé* | <sup>Avancé</sup> | comme dans l'étape (6).

Afin de vérifier et d'éditer les données visuellement, mettre le curseur sur l'image *MRC* et appuyer sur *Editer*.

- (6) Les données du code à barres peuvent être imprimées sous forme alphanumérique, après le code à barres, ou peuvent être mises en retrait dans le code à barres comme illustré dans le diagramme. Certains codes à barres (tels que EAN 13) utilisent une double mise en retrait. Sélectionner *Avancé* . Avancé
- (7) Lorsque la touche *Avancé* a été sélectionnée, régler la largeur du retrait. Pour être exacte, cette largeur est mesurée en colonnes. Pour faire un essai, entrer n'importe quel grand nombre, par exemple 1000, pour créer la largeur la plus grande possible dans le code à barres.
- (8) Entrer la hauteur (en nombre de lignes) du code à barres au-dessus du retrait (voir diagramme).
- (9) Si cela est nécessaire, les valeurs (en colonnes) peuvent être entrées pour donner des zones vides (espaces vides) au début et à la fin du code à barres.
- (10) Sélectionner *OK*  $\boxed{\;\;\;\;\;}$  pour revenir à l'écran du code à barres.
- (11) Sélectionner *OK*  $\frac{\infty}{\infty}$  pour revenir à l'écran Editeur de message. Le code à barres affichera maintenant le ou les retraits.
- (12) Examiner le curseur sur l'avant de l'écran et appuyer sur la touche de fonction *Double Hauteur* | susqu'à obtention de la taille requise pour le code à barres. Si le texte du code à barres doit être introduit dans un retrait, il est important que cette hauteur soit correcte pour tenir dans le retrait (sinon, le texte sera à l'extérieur du code à barres). Utiliser ensuite les touches du pavé de direction pour amener le curseur à la position choisie.
- (13) Sélectionner *Texte MRC*  $\frac{V_{\text{MRC}}}{V_{\text{MRC}}}$  ou, si le code à barres utilise deux retraits, aller à l'étape (17).
- (14) Mettre en inversion vidéo *Nombre de caractères* et entrer le nombre de caractères du code à barres.
- $(15)$  Sélectionner *OK*  $\frac{\alpha}{\alpha}$ .
- (16) Le code à barres s'affiche avec le texte en clair. Si cela est nécessaire, ce texte peut être repositionné en entrant des espaces de caractère ou de petits espaces (Déplacement + touches d'espacement).
- (17) Avec un code à barres utilisant deux retraits, les caractères sélectionnés en clair seront placés dans deux positions. Sélectionner *Texte MRC*  . Texte MRC
- (18) Sélectionner le *Nombre de caractères* et entrer le nombre de caractères à mettre dans le premier retrait (ceci est normalement la moitié du nombre total). Laisser la valeur *Décalage* à zéro.

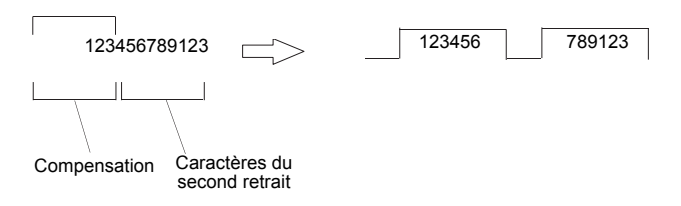

- (19) Sélectionner OK  $\frac{\infty}{\infty}$  et vérifier que les caractères choisis apparaissent dans le premier retrait. Si cela est nécessaire, déplacer le curseur sur le début du second retrait.
- (20) Sélectionner *Texte MRC*  $\frac{d}{d}$  a nouveau.
- (21) Choisir *Décalage* et entrer le nombre de caractères qui n'ont pas besoin d'être affichés. Sélectionner le *Nombre de caractères* et entrer le nombre de caractères (normalement la moitié du nombre total), après le décalage, qui doivent être mis dans le second retrait.
- $(22)$  Sélectionner OK  $\frac{\infty}{\infty}$  et vérifier que les caractères choisis sont affichés dans le premier et le second retraits.

## <span id="page-34-0"></span>**Pour importer des Logos**

Pour Importer un fichier logo (fichier .dat) dans une imprimante :

- (1) Portant un bracelet de mise à terre qui est branché dans la porte du compartiment électronique, insérer la carte PCMCIA qui contient le fichier .dat.
- (2) Accéder au menu Carte Mémoire et appuyer sur "Importer logos".

#### <span id="page-34-1"></span>**Pour importer un Logo**

Pour Importer un fichier logo (fichier lgo) dans une imprimante :

- (1) Portant un bracelet de mise à terre qui est branché dans la porte du compartiment électronique, insérer la carte PCMCIA qui contient le fichier .dat.
- (2) Accéder au menu Stocker Message et appuyer sur "Stocker Logo" puis "Importer p:\".

#### <span id="page-34-2"></span>**Pour sauvegarder un message**

- (1) Appuyer sur la touche Stocker Message ( $\overbrace{P}$ ). (l'écran pourra afficher le libellé du message précédent - ignorer cela !).
- (2) Sélectionner Sauver Message <sup>[Staurer</sup>] à partir des options en bas de l'écran (en appuyant sur la touche située en dessous de la fonction).
- (3) Entrer le nom du message (par exemple, "exemple").
- (4) Sélectionner *OK* (en appuyant sur la touche en dessous de l'option OK).

#### <span id="page-34-3"></span>**Pour imprimer un message**

- (1) Avec Editeur de message sélectionné, appuyer sur les touches du pavé de direction pour faire une recherche parmi les options et trouver *Impres.*  message **Message**.
- (2) Appuyer sur la touche située au-dessous de *Impres. Message* : le message d'invite "Message prêt à être imprimé" s'affiche. Le message s'imprime alors à chaque Top d'impression, si toutefois l'imprimante est à l'état Prêt à imprimer.
- *Remarque : Si un message en cours a été modifié de n'importe quelle façon, il est nécessaire d'appuyer à nouveau sur Impres. Message pour valider les changements en application.*

## <span id="page-35-0"></span>**Paramètres Impression**

Une fois que le message a été créé, les paramètres d'impression permettent de définir la manière de l'imprimer, c'est-à-dire les décalages, la hauteur et la largeur, les retards, l'orientation, etc.

#### <span id="page-35-1"></span>**Décalage Message**

*Remarque : Non disponible dans l'option CP.*

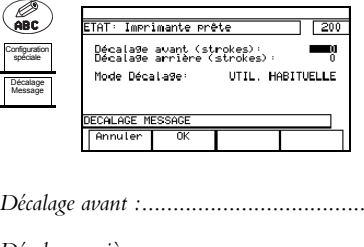

Permet de positionner un décalage entre la position normale de démarrage d'impression et la position de l'impression nécessaire. Cette temporisation est ajoutée à la valeur de temporisation d'impression.

*Décalage avant :*..................................... Entrer le décalage en colonnes de 0 à 9999 (impression avant). *Décalage arrière :*.................................... Entrer le décalage en colonnes de 0 à 9999 (impression renversée). *Mode Décalage :* ................................... Sélectionner Marche/Utilisation globale.

> Utilise les réglages définis dans Paramètres Impression.

Options : *Marche :* Utilise les valeurs réglées ici.<br>
Utilisation globale : Utilise les réglages définis da

Touches de fonction :

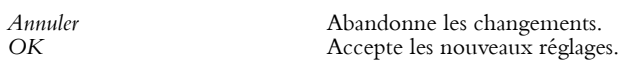

## <span id="page-35-2"></span>**Délai Impres.**

- *Remarque : Chaque format d'impression a un délai minimal d'impression sur lequel l'imprimante est réglée en usine. Cette valeur doit être notée pour être utilisée plus tard. Entrer n'importe quelle valeur en dessous de cette valeur minimale donnera un message d'erreur lors de l'impression. En l'absence d'une valeur minimale enregistrée, augmenter le délai d'impression jusqu'à ce qu'une valeur acceptable soit trouvée. Le détecteur de produit ou la tête d'impression auront peut-être besoin d'être repositionnés.*
	- (1) Appuyer sur la touche Paramètres Impression (ABC)
	- (2) Utiliser les touches du pavé de direction pour faire une recherche parmi les options en bas de l'écran et sélectionner *Délai Impres*  $\left| \begin{smallmatrix} \text{D646} \ \text{Im}(n) \end{smallmatrix} \right|$  .
	- (3) Entrer le nombre de jets donnant le changement de positionnement nécessaire pour que le message soit imprimé de façon précise sur le produit.
	- (4) Sélectionner OK  $\begin{array}{|c|c|c|c|c|}\n\hline\n\end{array}$  a partir des touches de fonction en bas de l'écran.

#### <span id="page-36-0"></span>**Hauteur et largeur de caractère**

- (1) Avec Paramètres Impression toujours sélectionné, choisir *Change*  Hauteur **Frange** à partir des touches de fonction en bas de l'écran.
- (2) Taper la valeur de la hauteur requise.
- (3) Sélectionner  $OK \nightharpoonup^{\infty}$  à partir des touches de fonction en bas de l'écran.
- (4) Utiliser les touches du pavé de direction pour faire une recherche parmi les options en bas de l'écran et sélectionner *Change Largeur*  $\left\lvert \frac{\text{Change}}{\text{Larger}} \right\rvert$ .
- (5) Taper la valeur de la largeur requise.
- (6) Sélectionner OK  $\frac{\alpha}{\alpha}$  à partir des touches de fonction en bas de l'écran.

## <span id="page-36-2"></span><span id="page-36-1"></span>**Orientation du message Impression renversée**

Les messages peuvent être imprimés à l'inverse sur toutes les impressions ou avec des changements entre l'orientation normale et à l'inverse après un nombre spécifique de produits ou d'impressions.

- (1) Appuyer sur la touche Paramètres Impression (ABC3BP).
- (2) Sélectionner Commande Renverse <sup>[commande</sup>] à partir des touches de fonction en bas de l'écran.
- (3) Utiliser les touches d'incrément pour régler *Renverse orientation* sur *marche*.
- (4) Sélectionner OK  $\frac{\alpha}{\alpha}$  à partir des touches de fonction en bas de l'écran pour avoir une impression inversée continue.
- (5) Autrement, pour basculer entre orientation normale et inversée, sélectionner *Commande dynamique*  $\frac{\text{Sommanoe}}{\text{Symamique}}$ .
- (6) Si la commande dynamique n'est pas encore en fonctionnement, l'écran affichera l'invite *Renverse Orientation*. Utiliser les touches d'incrément pour sélectionner *Marche*.
- (7) Sélectionner *Produits Comptés*  $\begin{bmatrix} \text{Complex} \\ \text{Products} \end{bmatrix}$  ou *Répétitions comptées* selon les besoins.
- (8) Utiliser les touches d'incrément pour régler *Orientation initiale* sur *marche* (Inverse) ou *Arrêt* (normale) selon le besoin.
- (9) Utiliser les touches du pavé de direction  $\circled{}$  pour amener la barre d'inversion vidéo sur *Nombre* et taper le nombre de produits entre chaque changement.
- (10) Sélectionner OK  $\frac{\infty}{\infty}$  à partir des touches de fonction situées sur le bas de l'écran pour revenir à l'écran Configuration spéciale.

Pour annuler le fonctionnement dynamique et revenir à un fonctionnement en continu, sélectionner *Contrôle statique*.

#### <span id="page-37-0"></span>**Impression renversée**

Les messages peuvent être imprimés dans une forme renversée sur toutes les impressions ou avec des changements entre l'orientation normale et renversée après un nombre spécifique de produits ou d'impressions. Le réglage s'effectue en suivant la même procédure que pour l'impression en sens inverse, mais en choisissant *Commande Inverse* en emerge Dans le menu Configuration spéciale.

#### <span id="page-37-1"></span>**Répétition impression**

*Remarque : Non disponible dans l'option CP.*

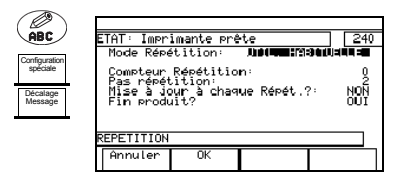

Permet de sélectionner l'impression continue ou l'autorépétition jusqu'à un nombre et une valeur de pas spécifiés ou de réglages spéciaux entrés via l'écran Paramètres impression. Le contenu des messages tels que les

horloges, les codes d'équipe, le numéro de série, etc. peut être mis à jour chaque fois qu'un message est imprimé ou seulement lorsqu'un nouveau produit est détecté.

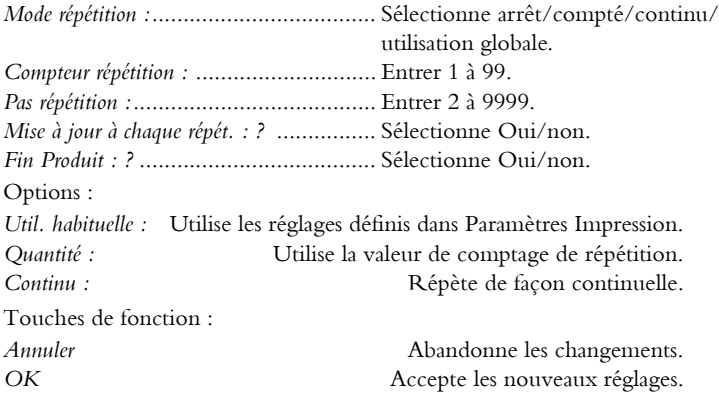

## <span id="page-38-0"></span>**Importer Messages**

*Remarque : Non disponible dans l'option CP.*

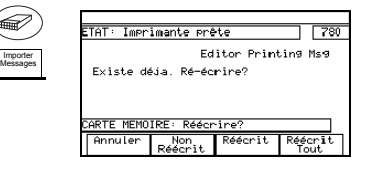

Permet l'importation des messages de la carte PCMCIA.

Si un message est déjà existant dans la mémoire de l'imprimante, un message s'affiche demandant la confirmation pour que le message importé puisse

surimposer et remplacer l'ancien message.

Touches de fonction :

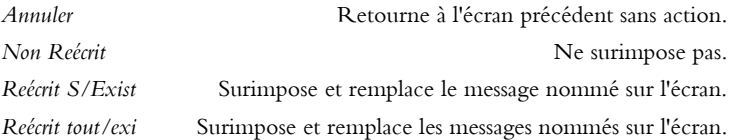

## <span id="page-38-1"></span>**Exporter Message**

*Remarque : Non disponible dans l'option CP.*

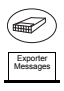

.<br>IAT: Imprimante prête  $\overline{120}$ 

**ARTE MEMOIR** avec **Succe** Exporter<br>Logos

Permet l'exportation de toute la mémoire des messages vers la carte PCMCIA. Tout ensemble de messages se trouvant sur la carte PCMCIA sera écrasé.

## <span id="page-39-0"></span>**Détection des pannes**

## <span id="page-39-1"></span>**Défauts de l'imprimante**

Les problèmes suivants peuvent avoir les causes et les solutions suggérées suivantes.

#### <span id="page-39-2"></span>**Aucune indication sur l'écran**

Panne électrique. Remettre sous tension l'imprimante.

Faute sur fusible. Remplacer le fusible.

#### <span id="page-39-3"></span>**La machine n'imprime pas**

Message défectueux. Vérifier l'entrée des données.

Détecteur de produit déconnecté ou en panne. Vérifier le détecteur.

Commande de largeur réglée trop basse. Régler de nouveau la commande de largeur.

Encodeur défectueux.

Vérifier l'encodeur et le connecteur.

Source d'impulsion de jet externe sélectionnée (sans encodeur monté). Passer à une source d'impulsion de jet interne.

Le message n'a pas été envoyé à l'impression.

Appuyer sur Impres. Message dans Stocker Message ou dans Editeur de Message.

#### <span id="page-40-0"></span>**Position de l'impression incorrecte**

<span id="page-40-1"></span>Délai d'impression incorrecte. Entrer de nouveau les données de délai d'impression. Détecteur de produit mal aligné. Aligner de nouveau le détecteur. Espaces entrés au début ou à la fin du message. Effacer les espaces fixes des données d'entrée. **Impression trop petite** Réglage de la hauteur des caractères incorrect. Régler la hauteur d'impression. Alignement du jet avec les plaques déflectrices incorrect. Vérifier l'alignement du jet. Pression d'encre trop élevée. Vérifier et régler de nouveau la pression si cela est nécessaire. Solvant sur les plaques déflectrices (après un nettoyage). Sécher les plaques déflectrices. Tête d'impression trop près du produit. Vérifier la position de la tête d'impression. La buse en place est de taille incorrecte. Vérifier et remplacer si nécessaire. **Trop-plein d'encre dans la gouttière** Le filtre de gouttière est bouché. Remplacer le filtre de gouttière. Le tuyau de gouttière est bouché. Laver et nettoyer la gouttière. Fuite d'air empêchant l'aspiration à la gouttière. Vérifier le circuit de la gouttière pour voir s'il y a des fuites. Pompe de gouttière défectueuse. Vérifier/remplacer la pompe.

<span id="page-40-2"></span>Le réglage de pression est incorrect. Régler la pression.

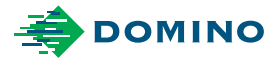

Le guide Utilisateur (Référence 6-0199541) décrit le fonctionnement de votre produit Domino. Pour plus de détails, merci de se référer au Manuel Produit contenu dans le CD-ROM

#### Domino SAS

2, rue H. Mége Mouriés - BP31 78511 Rambouillet Cedex France Tél: 01.30.46.56.78 Fax: 01.30.46.56.79 domino@domino-marquage.com

#### **Domino Printing Sciences plc**

**Bar Hill** Cambridge CB23 8TU England Tel: +44 (0) 1954 782551 Fax: +44 (0) 1954 782874 Email: enquiries@domino-uk.com

www.domino-printing.com